# BLU. VIEW 5 USER MANUAL

# **About Your Phone**

### Power On and Off

On - Please ensure the SIM card has been properly inserted into the phone. Long press the Power key to switch the phone on.

Off - In standby mode, long press on Power key and the Volume Up Button until an options menu appears. Select Power Off in the menu to power off the phone.

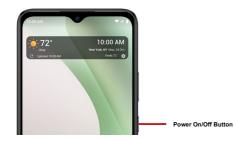

# **Navigation Bar**

The navigation bar is a dedicated area that displays device navigation buttons. These system buttons allow the user to control the phone seamlessly.

| $\triangleleft$ | Back                                                                                                    |
|-----------------|----------------------------------------------------------------------------------------------------|
|                 | Returns to the previous screen; Closes the keyboard, any open program, or any menu option.                                                                                   |
| 0               | Home                                                                                                    |
|                 | The home button pauses any current action and returns to the home screen.                                                                                                    |
|                 | Recent Apps                                                                                                    |
|                 | Opens a list of recently opened applications that allows you to switch conveniently<br>between them. This option can also close any open applications by swiping to the side |

# **Notifications Bar**

The notification bar is located on the top of the screen which contains useful and important information regarding your phone and the applications that are installed.

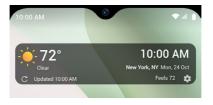

On the notification bar, several icons will appear such as signal bar, time, battery indicator, data indicator, Bluetooth and Wi-Fi. You may slide the notification bar down with your finger to display any pending notifications or actions.

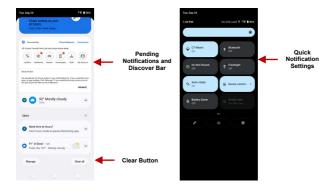

### Notification Settings

The notification settings panel provides shortcuts to different phone settings for quick access. Click on any of the shortcut notification icons to power on or off.

### To clear notifications:

» Drag down the notification bar and click the clear notification icon on the lower right-hand part of the notification screen.

### To access the quick notification settings menu:

» Drag down the notification bar completely. Some settings include Wi-Fi, Bluetooth, Location, Airplane mode, and Flashlight.

### **Discover Bar**

The Discover Bar, located in your notification tray, allows you to access your favorite media from anywhere on your phone. Customize your experience by arranging, removing, or swapping your icons.

# **Call Functions**

At the dialing interface, enter the phone number and then click the dial key.

### Placing a Call

» Click the Keypad button to open the dial keyboard. At the dial keyboard, enter the phone number you wish to dial.

You may also press and hold the 0 key to add a (+) sign when adding an international dialing prefix.

» Click the dial button to make the call.

If dialing an extension, you may click on the keypad button to open the keypad interface and enter the number of the extension.

» Click the end button to end the call.

### Call Options

There are different options that can be used in the call log and dialing interface. You may press the menu key while in the general dialing interface and adjust call settings, enter call history, clear your frequently dialed numbers, and add a new contact.

### Call Logs

Every telephone number called and received will be saved in the phones call log. All recently called numbers in the call log can be dialed by clicking on the contact tile in the speed dial tab, or by clicking on the contact and selecting call back in the recent tab. When the number appears on the list, click it to view details. To delete a call from the call history, press the menu key and select delete. You may remove one or multiple calls.

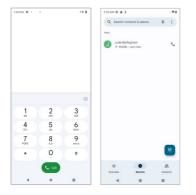

To maintain organized, the call log has Favorites, Recent Calls, and Contact set up in quick tabs

### Contacts

### **Open Contacts**

To access » Click on the applications menu then on the Contacts icon.

» The default display is the phone contacts and SIM card contacts.

» Contacts are organized alphabetically by default.

Click the menu button to enter the contact search interface or scroll to search a contact. Any numbers or letters associated with any of the contacts saved in the list will be shown in the search results.

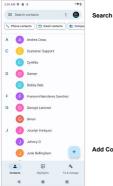

Note: Saving your contacts to your Google account facilitates both storage and synchronization with multiple entries across different handsets and tablets. When synchronizing your Gmail with a new phone, all your stored Google contacts are automatically synced with the new phone

Add Contact

### Add New Contact

» Click the add contact icon to add contact icon in the bottom right.

» You may save your contacts to either your Google account, phone or SIM card.

» Enter the contact information that include adding a picture, name, telephone number, group, address, and email among other options.

» Click to save contact.

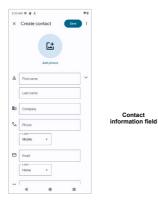

Note: You may add individual contacts to any of the home screens by entering the contacts menu, clicking on the specific contact, pressing menu, and then selecting the 'Add to home screen' option. You can also share contacts via MMS, Gmail, Bluetooth, and other share options within the same settings menu.

### Delete Contact

» Click on the Contacts icon to enter the phonebook.

» Click and hold on the contact that you wish to delete.

(Once selected, you may also scroll and select other contact(s) you wish to delete)

» Click on the bin to Delete.

### Import / Export Contacts

The phone allows you to import and export contacts to synchronize information between different storage types that include the SIM card, Gmail account and your phone.

### To import or export contacts:

» Click the Contacts icon to enter the phonebook.

» Click the menu button, click settings and select Import / Export

» Select the source you want to copy the contacts. Once selected click next and select the destination where you want the contact to be copied to and then select the desired contacts to be copied.

# Messaging

You may use this function to exchange text messages and multimedia messages with your family and friends. The messages to and from the same contact or phone number will be saved into a single conversation so you may see the entire message history conveniently.

### Open Messaging

To access » Click on the Application Menu then on the Messaging icon.

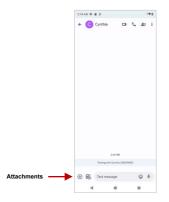

### Sending an SMS

Application Menu > Messaging > New message

» Click the contact icon to enter text message recipient

» Compose Text Message and click Send

### Sending an MMS

When creating message, the default message style is SMS. The message will automatically convert to MMS when adding an attachment or when surpassing 10 pages of SMS messages.

» Click the attachment icon in the messaging interface.

» Click to add attachments and create an MMS message.

### Bluetooth & Wi-Fi

Bluetooth is a short-range wireless communications technology that devices can use to exchange information and connect to different types of devices that include headsets and other devices. Wi-Fi allows mobile phones to connect to the internet wirelessly.

### Power on Bluetooth

To access » Click on the **Connected Devices** icon then on Bluetooth and select to power on Bluetooth. Click on **Pair New Device**.

» The Bluetooth will then start to scan for all devices within its range and will display all available devices.

» When the scan is complete, all the devices found will display in a list under available devices. Once the

### device has been identified, click on it to pair.

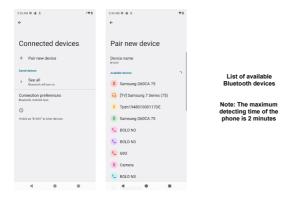

### Power on Wi-Fi

To access » Click on the Settings icon then on Wi-Fi and select to power on Wi-Fi

» Click on the desired Wi-Fi network to be connected.

Note: Unsecured networks can be connected to directly - secured networks require a password or credentials prior to connection.

To display advanced options, click on the available option tab.

| 4:04 AM 0 8 ±               | -#0 |  |  |
|-----------------------------|-----|--|--|
| ÷                           | G   |  |  |
|                             |     |  |  |
| Internet                    |     |  |  |
| Wi-Fi                       |     |  |  |
| BLU     Connected           | ۲   |  |  |
| BLU Guest                   | ۵   |  |  |
| BLU-Technical               | ۵   |  |  |
| Bold                        | ۵   |  |  |
| GuestWiFi                   |     |  |  |
| Linksys41266                | ۵   |  |  |
| Linksys41266-guest          |     |  |  |
|                             |     |  |  |
| DIRECT-33-HP M428fdw     LJ | ۵   |  |  |
| 4 0                         | •   |  |  |

The network connection screen displays the password field and also displays advanced connection options

# Gmail

Gmail is Google's free email service. To access the Gmail program, click the applications menu and click on the Gmail icon and either sign in with your existing account or follow the instructions to create a new account.

Note: In order to keep accounts streamlined with Google services, your Gmail account username and password will be used for some Google programs that include Google Play Store, Google Drive, Google Photos, Google +, Google Calendar, and Google Wallet.

### Open Gmail

To access » Click on the Applications Menu then on the Gmail icon.

### Sending an Email

- » Click the Compose button to create a new email.
- » Enter the recipient's email address.
- » Enter a subject
- » Compose your message. Click the attachment button to add an attachment.
- » Click the Send button to send the email.

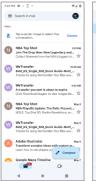

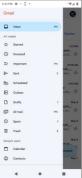

The Gmail inbox is separated by default in three different categories.

These categories include primary inbox, social inbox where all your Facebook, Twitter, and social media emails are separated to and your Promotions inbox where all your commercial emails are separated.

#### You may adjust these categories in Gmail settings

# **Play Store**

Google Play allows you to download music, movies, and games directly to your device.

Note: You will need to log in to your Google account when configuring the phone or entering the Play Store for the first time.

### **Open the Play Store**

To access » Click on the Applications Menu then on the Play Store icon

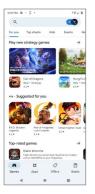

Search and select between different Play Store categories

### Installing an Application

» Browse through the categories available or enter the name on the search text box to find your desired application.

» Click on the application.

» Click on INSTALL

» Follow the on-screen instructions to complete the installation.

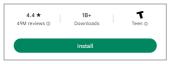

Android OS Note: Any native applications will ask for permissions when accessed for the first time.

# Camera

Prior to use: It is suggested that you insert SD card before using the camera or video camera. All photos or videos taken by the phone should be typically stored in the memory card for storage of large capacity images and videos.

### Open the Camera

To access » Click the Applications Menu then on the Camera icon

Note: You may place a camera shortcut icon on any of the screens

### Taking a Picture

- » Aim at the object or scene that the picture will be taken.
- » Click the Shutter button on the screen to capture the image.
- » After taking the picture all files will be saved in the cameras gallery folder.
- » You can view the photos by clicking the preview box button.

#### Recording a Video

- » Aim at the object or scene that the video will be taken.
- » Click the Video button to start recording.
- » Click on the Video button to stop recording.

You may adjust various settings for the camera by pressing Menu while in the camera interface. When in the standard camera mode, you can switch to video to record or click the gallery preview box.

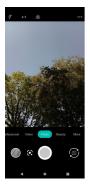

Select between Camera & Video

# Photos

Google Photos organizes all your pictures and videos in a single application.

### Open the Gallery

To access » Click on the Applications Menu then on the Photos icon

### Viewing Pictures and Videos

» Click on an image to view in full screen. To play a video clip, click the play button.

» To navigate through the gallery, slide your finger to the left or right.

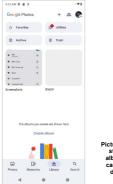

#### Pictures and videos are stored in separate albums and pictures can be organized by date and location

### Share Pictures

While on the image, click on the Share button to share the image. You may share pictures by sending them

through different types of installed applications. You may also send pictures through the MMS message function by attaching a picture and via Bluetooth.

### Adjust Image

While on the image, click the Edit button to adjust images. You may select from different filters or editing options such as Light, Color, Pop, and Crop.

### Crop Pictures

While on the image, click the Edit button to Crop the size of the picture. Once the picture appears, pinch your fingers in or out to adjust the size. To keep proportion, hold down any of the four corners of the image and adjust.

### Take a Screenshot

Press the Power and Volume down buttons at the same time. Screenshot images will be saved in your Screenshots album.

### YouTube Music

YouTube Music is Google's music application that allows you to upload, store, and play your own music.

### **Open the YouTube Music**

To access » Click on the applications menu then on the icon.

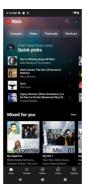

Scroll through Tabs to explore music

### Search Music

Click on Explore then on the Search icon to search for music. Click on any of the search results to play.

You may search music from the following options: Genres, Artists Albums, and Songs

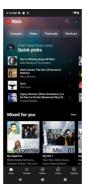

You may also save, play, and organize music through playlists

### Files

The Files manager allows you to search and organize your stored phone files conveniently and efficiently through one program.

### Open the Files Go

To access » Click on the applications menu then click on the Files icon.

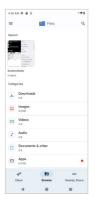

Scroll and search through the Files Downloaded and system files

# Calendar

The calendar helps keep track of your life's most important moments in one application.

### Open the Calendar

To access » Click on the Application Menu then on the Calendar icon.

### Creating an Event

» Long press on the specific date to add a new event. In the new event window, click Edit.

- » Enter the new event details including name, location, start date and time.
- » Click to save the settings.

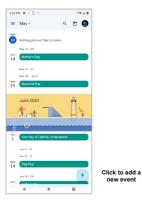

new event

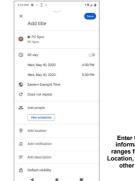

Enter Calendar information that ranges from Name, Location, Date among other options

### Clock

You can use this feature to set up alarms, view the local time in different cities anywhere in the world, and even run a stopwatch.

### **Open the Alarm Clock**

To access » Click on the Application Menu then click on the Clock icon.

### View the Current Time in Other Cities

» Click on the Clock icon.

» Click on the World Clock button and select the desired cities.

### Create a New Alarm

» Click on the Alarm icon tab.

» Click on the Add Alarm button to add a new alarm.

» Set the time.

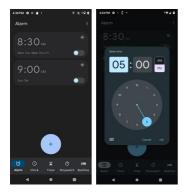

Click to add, edit or delete alarms

Then click on the specific hour and minute to set the alarm

# Security

Security features on your device protects your privacy and security with encryption, app permissions, safe browsing, and other features to keep your data secure.

To access» Click on the Settings icon, then scroll down and select Security

#### Security status

- Google Play Protect regularly checks your device for potentially harmful apps and signs of malware. It may deactivate, remove, or reset app permissions to protect your privacy.

- Find My Device helps you locate your device remotely if lost, misplaced, or stolen. This feature allows you to lock and erase the data on your device. A Google account is needed for this feature.

Security update is one of the ways to ensure that your smartphone is secure. Your device will regularly
check for updates and notify you of the last security update performed.

# **Device security**

- Screen lock allows you to lock your device by swiping, creating a screen lock pattern, numerical PIN, or a Password combination of letters, numbers, and special characters.

- Face ID unlocks your device using face recognition technology.
- Smart Lock keeps your phone unlocked while it's on you by enabling On-body detection, near your home or trusted places and devices.

- Device admin apps allow Google Play services to Erase all data, Change the screen lock, Lock the

screen, and Disable some screen lock features when using the Find My Device feature.

- SIM card lock protects your SIM card from others using it for phone calls or cellular data.

- Encryption & credentials, Trust agents, and App pinning are amongst the available security features your device offers.

# Accessibility

The Accessibility settings on your device allows you to interact meaningfully with your device by giving you audio, visual, and mobility support features.

To access» Click on the Settings icon, then scroll down and select Accessibility

#### Real-time text (RTT)

RTT assists callers who are deaf, hard of hearing, have a speech disability, or need more than voice alone by using text to communicate during a phone call.

# TTY mode

**TTY mode** allow users to continuously communicate as part of one conversation, without receiving constant message notifications and updates like from text messages.

# Downloaded apps

- Accessibility Menu is a large on-screen menu that allows you to lock your device, control volume and brightness, take screenshots, and more.

- Select to Speak will read aloud items you tap on your screen or inside the Camera view.

- Switch Access allows users that are unable to interact with their smartphone directly to use one or more switches instead of the touchscreen.

- TalkBack provides spoken feedback so that you can use your device without looking at the screen.

#### Display

Display options allow you to customize your device display and font size, temporarily zoom or magnify items on your screen, adjust colors, use high-contrast text, dark theme, color inversion, or color correction.

Your device also includes:

- Interaction controls
- Caption preferences
- Audio adjustments
- Accessibility shortcuts
- Text-to-speech output

# Troubleshooting

Below is a list of common problems that may occur when using your mobile phone. Try these easy troubleshooting steps to resolve any type of issues you may encounter.

# The phone does not power on

- Press and hold the power key until the startup sequence appears on the display.
- Check the battery level and ensure there is sufficient charge.

# The phone does not respond after several minutes

 Remove and insert the battery – If the phone has an internal battery, please press and hold the power button.

#### The phone powers off by itself

- Check if the screen lock of the phone is enabled.
- Check if the phone needs to be charged.

# The battery will not charge

- Check if the battery is already fully charged.
- Make sure that the battery is inserted correctly.
- Ensure that the battery being used is a BLU approved battery.
- Double check if the charger connector is properly connected to the phone.

Note: Connect charger only after the battery has been inserted.

#### The standby time is too short

Please keep in mind that standby time relates directly to phone usage (Internet, Text, Voice

Calls, Maps, etc.).

Batteries typically have to be replaced after a year of use.

# The phone cannot connect to the network (Voice or Data)

- Verify if you have active service with your service provider.
- Contact your local network service provider and verify if you are within its network coverage area.

# The phone displays a SIM Error

- Make sure the SIM is properly inserted and in its intended slot.
- Make sure that the SIM card is not damaged or scratched.

#### The PIN code was entered incorrectly three times

 The SIM card will lock, and you will need to enter the PUK code (PIN Unlock Code). Please contact your local service provider to obtain the PUK.

#### I cannot make calls

- Make sure that the number you dialed is correct and the dial key has been pressed.
- Use the full national area code when dialing out of your area or when abroad, use countryspecific international access codes.

## I cannot receive calls

Make sure that your phone is connected to a network.

# The caller ID does not display on incoming calls

 Contact your local network service provider and verify you have the caller ID feature enabled on your account or verify if the caller may have blocked his number from appearing.

#### The caller cannot leave a voicemail message

Contact your local network service provider and verify if the voicemail service is active on your
account or check if the network is busy.

# The phone does not connect to the internet

- Ensure with your service provider that your account has the appropriate internet/data plan enabled.
- Ensure internet APN settings are configured (Carrier dependent).

# Text Messages cannot be Sent / Received

- Ensure text messaging is enabled with your service provider.
- Ensure APN settings are configured (Carrier dependent).

# **Safety Information**

Please carefully read the terms below:

# Use Safely

Do not use the phone in situations where it might cause danger.

# **Transportation Safety**

Please observe all transportation laws and regulations.

Please drive with both hands on the wheel.

# PLEASE DRIVE RESPONSIBLY - DO NOT TEXT AND DRIVE

# **Hospital Safety**

Please follow hospital rules and limitations.

Please turn off your mobile phone when near medical instruments.

# Airport Safety

Remember to follow all airport and flight safety regulations.

# **Chemical Warning**

Do not use your mobile phone around fuels or chemicals.

# **Temperature Warning**

Do not subject your phone to extreme temperature conditions.

#### Water Hazard

Your phone is not waterproof. Keep your phone away from water or liquid to avoid damage.

## **Emergency Calls**

Make sure your mobile phone is switched on and in a service area. In home screen, tap the phone key and dial the emergency number.

#### Accessories and Batteries

Use only BLU authorized batteries and accessories.

# Information Backup

Remember to keep a written record of important information.

#### **Battery Safety and Precautions**

> For better performance and longer battery life, it is recommended that you charge the battery fully before using the mobile phone for the first time.

> The optimum performance of a new battery is typically achieved after two or three complete charge cycles. Note: Keep in mind that continuous overcharging will affect long-term battery life.

- > While charging, keep the mobile phone out the reach of children.
- > Store the battery in a cool and dry place away from direct sunlight and water.
- > Do not expose batteries to extreme temperatures (below -8°C (18°F) or above 43°C (110°F).

Immediately stop using the battery if it produces an odor, cracks and leaks, overheats, distorts or has any other type of physical damage.

> Avoid using the charger near or around liquids. If the charger is exposed to water or any liquids, immediately unplug it from the outlet to reduce the risk of overheating, charger malfunction, electric shock or fire.

# Hazardous Waste - Battery Disposal

Warning: Do not throw away batteries with uncontrolled daily waste.

The marking in this manual indicates that the batteries in this product should not be disposed with household trash at the end of its working life. If the batteries are not disposed of properly, the substances included can cause harm to human health and the environment. Please follow environmental laws and guidelines for proper waste disposal.

# **Cleaning and Maintenance**

- > Avoid using the handset and accessories in excessively moist areas to avoid malfunction.
- > Use a soft, dry cloth to clean the handset, battery and charger.
- > Do not use alcohol, thinner, benzene or any other solvent to clean the handset.

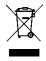

# Safety precautions for power supply unit

# Use the correct external power source

A product should be operated only from the type of power source indicated on the electrical ratings label. If you are not sure of the type of power source required, consult your authorized service provider or local power company. For a product that operates from battery power or other sources, refer to the operating instructions that are included with the product.

This product should be operated only with the following designated power supply unit(s)

# Handle battery packs carefully

This product contains a Lithium-ion battery. There is a risk of fire and burns if the battery pack is handled improperly. Do not attempt to open or service the battery pack. Do not disassemble, crush, puncture, short circuit the external contacts or circuits, dispose of in fire or water, or expose a battery pack to temperatures higher than  $104^{\circ}F(40^{\circ}C)$ . The operating temperature for the phone is  $-14^{\circ}F(-10^{\circ}C)$  to  $104^{\circ}F(40^{\circ}C)$ . Warning: Danger of explosion if battery is incorrectly replaced.

To reduce risk of fire or burns, do not disassemble, crush, puncture, short circuit the external contacts, expose to temperature above  $104^\circ$ F ( $40^\circ$ C), or dispose of in fire or water. Replace only with specified batteries. Recycle or dispose of used batteries according to the local regulations or reference guide supplied with your product.

# Take extra precautions

- Do not disassemble or open crush, bend or deform, puncture or shred.
- · Do not short circuit a battery or allow metallic conductive objects to contact battery terminals.

 The phone should only be connected to products that bear the USB- IF logo or have completed the USB-IF compliance program.

· Do not modify or remanufacture, attempt to insert foreign objects into

the battery, immerse or expose to water or other liquids, expose to fire, explosion, or other hazards.

- · Battery usage by children should be supervised.
- · Only use the battery for the system for which it is specified.

 Only use the battery with a charging system that has been qualified with the system per CTIA Certification Requirement for Battery System Compliance to IEEE1725. Use of an unqualified battery or charger may present a risk of fire, explosion, leakage, or other hazards.

· Replace the battery only with another battery that has been qualified

with the system per this standard, IEEE-Std-1725. Use of an unqualified battery may present a risk of fire, explosion, leakage, or other hazards.

· Promptly dispose of used batteries in accordance with local regulations.

Avoid dropping the phone or battery. If the phone or battery is dropped, especially on a hard surface, and
the user suspects damage, take it to a service center for inspection.

· Improper battery use may result in a fire, explosion, or other hazard.

# If the battery leaks:

o Do not allow the leaking fluid to come in contact with skin or clothing. If already in contact, flush the affected area immediately with clean water and seek medical advice.

o Do not allow the leaking fluid to come in contact with eyes. If already in contact, DO NOT rub; rinse with

clean water immediately and seek medical advice.

o Take extra precautions to keep a leaking battery away from fire as there is a danger of ignition or explosion.

# Hearing Aid Compatibility (HAC)

This device is hearing aid-compatible as determined by ANSI C63.19-2019 and waiver DA-23-914. The lowest conversational gain is 10.32 dB with a hearing-aid, and 13.93 dB without hearing-aid, using telecoil coupling capability and Bluetooth connectivity.

The 2019 ANSI C63.19 standard does not use this rating system nor do any test standards exist for any wireless technologies that transmit above 6 GHz. Instead, this standard uses the conversational gains for the device's hearing aid compatible capabilities.

This device has been tested and certified for use with hearing aids for some of the wireless technologies that it uses. However, there may be some newer wireless technologies used in this phone that have not been tested yet for use with hearing aids. It is important to try the different features of this phone thoroughly and in different locations, using your hearing aid or cochlear implant, to determine if you hear any interfering noise. Consult your service provider or the manufacturer of this phone for information on hearing aid compatibility. If you have questions about return or exchange policies, consult your service provider or retailer.

We consent to the following conditions of the waiver:

- Pass Conversational Gain, Receive Distortion and Noise and Receive Acoustic Frequency Response testing using one narrowband and one wideband codec, limited to one bit rate.
- Pass Conversational Gain at both 2N and 8N on all available narrowband and wideband codecs and air

interface combinations.

Please see the HAC Volume Control test report for further details and supporting data.

#### ELECTRICAL SPECIFICATIONS / ESPECIFICACIONES ELÉCTRICAS / ESPECIFICAÇÕES ELÉTRICAS / CARACTERISTIQUES ÉLECTRIQUES

| BATTERY   BATERÍA   BATERIA   BATTERIE          |                                           |                                                                        |                                            |  |
|-------------------------------------------------|-------------------------------------------|------------------------------------------------------------------------|--------------------------------------------|--|
| CAPACITY<br>CAPACIDAD<br>CAPACIDADE<br>CAPACITÉ | VOLTAGE<br>VOLTAJE<br>VOLTAGEM<br>TENSION | BATTERY TYPE<br>TIPO DE BATERÍA<br>TIPO DE BATERIA<br>TYPE DE BATTERIE | POWER<br>POTENCIA<br>POTÊNCIA<br>PUISSANCE |  |
| 4 000 mAh                                       | 3.88 V 💳                                  | Lithium polymer                                                        | 15.52 Wh                                   |  |

#### **VIEW 5 B160V**

| CHARGER   CARGADOR   CARREGADOR   CHARGEUR |            |           |            |  |
|--------------------------------------------|------------|-----------|------------|--|
|                                            | VOLTAGE    | CURRENT   | FREQUENCY  |  |
|                                            | VOLTAJE    | CORRIENTE | FRECUENCIA |  |
|                                            | VOLTAGEM   | CORRENTE  | FREQUÊNCIA |  |
|                                            | TENSION    | COURANT   | FRÉQUENCE  |  |
| INPUT<br>ENTRADA<br>ENTRÉE                 | 100V-240V~ | 0.35 A    | 50Hz/60Hz  |  |
| OUTPUT<br>SALIDA<br>SAÍDA<br>SORTIE        | 5.0 V      | 2 000 mA  |            |  |

| TELEPHONE   TELÉFONO   TELEFONE   TÉLÉPHONE            |            |  |
|--------------------------------------------------------|------------|--|
| CONSUMPTION<br>ALIMENTACIÓN<br>CONSUMO<br>CONSOMMATION | 3.85 V === |  |

# **FCC Regulations**

# Federal Communication Commission Interference Statement

# FCC ID: YHLBLUB160V

This device complies with Part 15 of the FCC Rules. Operation is subject to the following two conditions: (1) This device may not cause harmful interference, and (2) this device must accept any interference received, including interference that may cause undesired operation.

This equipment has been tested and found to comply with the limits for a Class B digital device, pursuant to Part 15 of the FCC Rules. These limits are designed to provide reasonable protection against harmful interference in a residential installation. This equipment generates, uses and can radiate radio frequency energy and, if not installed and used in accordance with the instructions, may cause harmful interference to radio communications. However, there is no guarantee that interference will not occur in a particular installation. If this equipment does cause harmful interference to radio or television reception, which can be determined by turning the equipment off and on, the user is encouraged to try to correct the interference by one of the following measures:

-Reorient or relocate the receiving antenna.

-Increase the separation between the equipment and receiver.

-Connect the equipment into an outlet on a circuit different from that to which the receiver is connected.

-Consult the dealer or an experienced radio/TV technician for help.

FCC Caution: Any changes or modifications not expressly approved by the party responsible for compliance could void the user's authority to operate this equipment.

#### **Radiation Exposure Statement:**

This device meets the government's requirements for exposure to radio waves.

This device is designed and manufactured not to exceed the emission limits for exposure to radio frequency (RF) energy set by the Federal Communications Commission of the U.S. Government.

The exposure standard for wireless device employs a unit of measurement known as the Specific Absorption Rate, or SAR. The SAR limit set by the FCC is 1.6W/kg. Tests for SAR are conducted using standard operating positions (10mm) accepted by the FCC with the device transmitting at its highest certified power level in all tested frequency bands.